## **Quick Reference Card: Student Self Assessment Submission Student View**

v1 0

In MyEducation BC, students are able to submit self assessments. This card assumes that the setup steps at the school have already been completed.

- 1. Ensure that the Tasks widget is on the Pages top tab, Student View.
  - If not, click on your name in the top right corner and **Set Preferences**.
  - In the preferences window select the Home tab and ensure Tasks is selected.

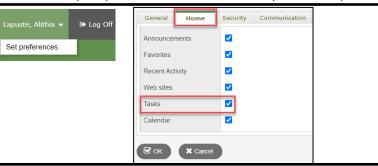

- 2. Students can **Initiate** a new Task to submit a reflection on their learning. This could be any number of files, like a Word document, handwritten story, drawing, photograph or video.
  - Select the appropriate course to reflect on, clicking Q then Next
  - Upload the desired file clicking 🔓
  - Clicking Next and Finish will send the task to the teacher

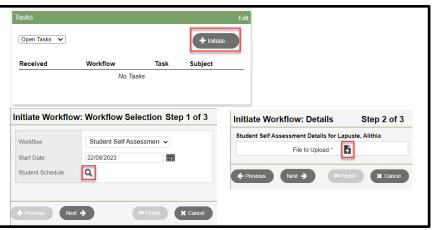

3. Students can verify that the submission was successful by selecting Closed Tasks

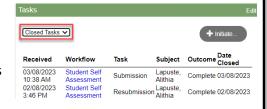

 If the teacher would like the student to Resubmit the request will appear under Open Tasks. The student can click Resubmission following the prompts to upload a new file.

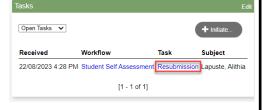

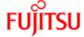

## **Quick Reference Card: Student Self Assessment Submission Teacher View**

v1 0

In MyEducation BC, students are able to submit self assessments. This card assumes that the setup steps at the school have already been completed.

- 1. Ensure that the Tasks widget is on the Pages top tab, Teacher View.
  - If not, click on your name in the top right corner and **Set Preferences**.
  - In the preferences window select the Home tab and ensure Tasks is selected.

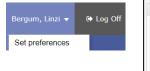

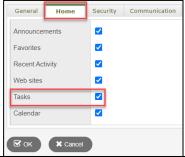

- 2. Teacher can **Review** a submission from a student.
  - Click on the *Review* link for the student.
  - Download the submitted file using submission.
  - Choose to Approve or Reject the submission.
    - If the submission is rejected, feedback can be left for the student. This will appear on the Student's task widget for follow up.

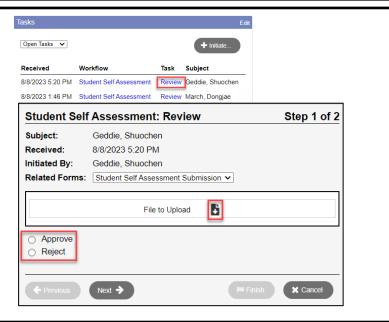

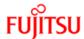